# **Tutorial – Sistema de Reserva de Ambientes – IFC Camboriú**

**Link do sistema:** <http://www.reservas.ifc-camboriu.edu.br/>

**1- Usuário deve se cadastrar no sistema**

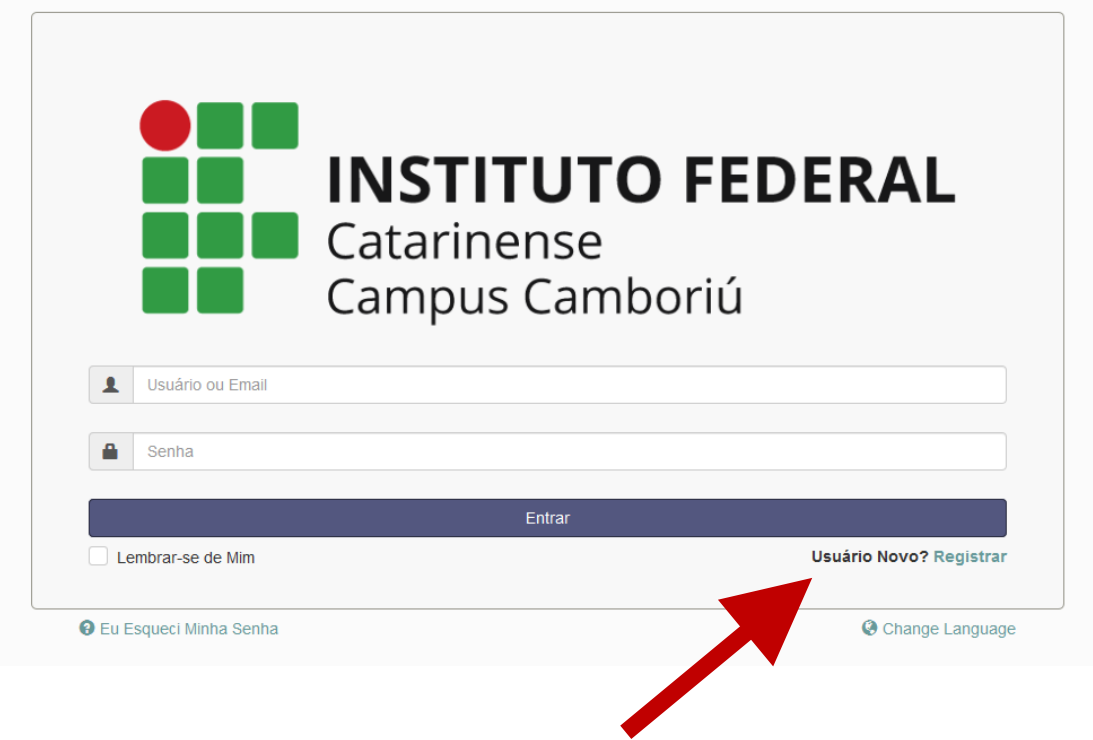

# **1.1- Preencher seus dados e registrar usuário.**

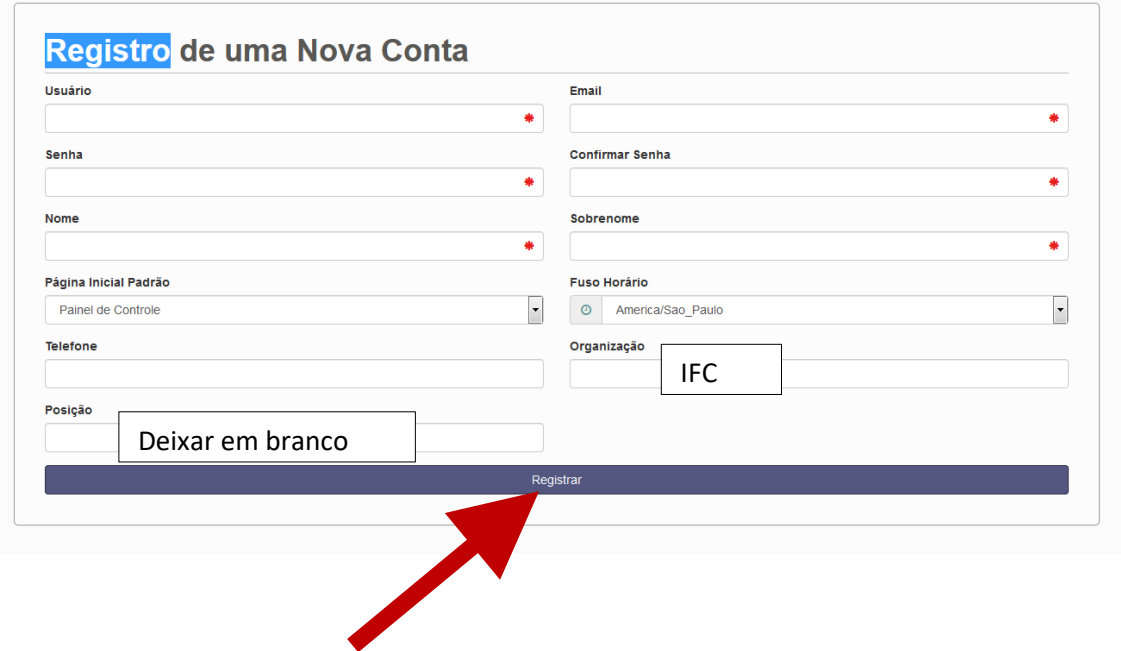

#### **1.2- Entrar no e-mail cadastrado e ativar a conta do usuário através do link na mensagem**

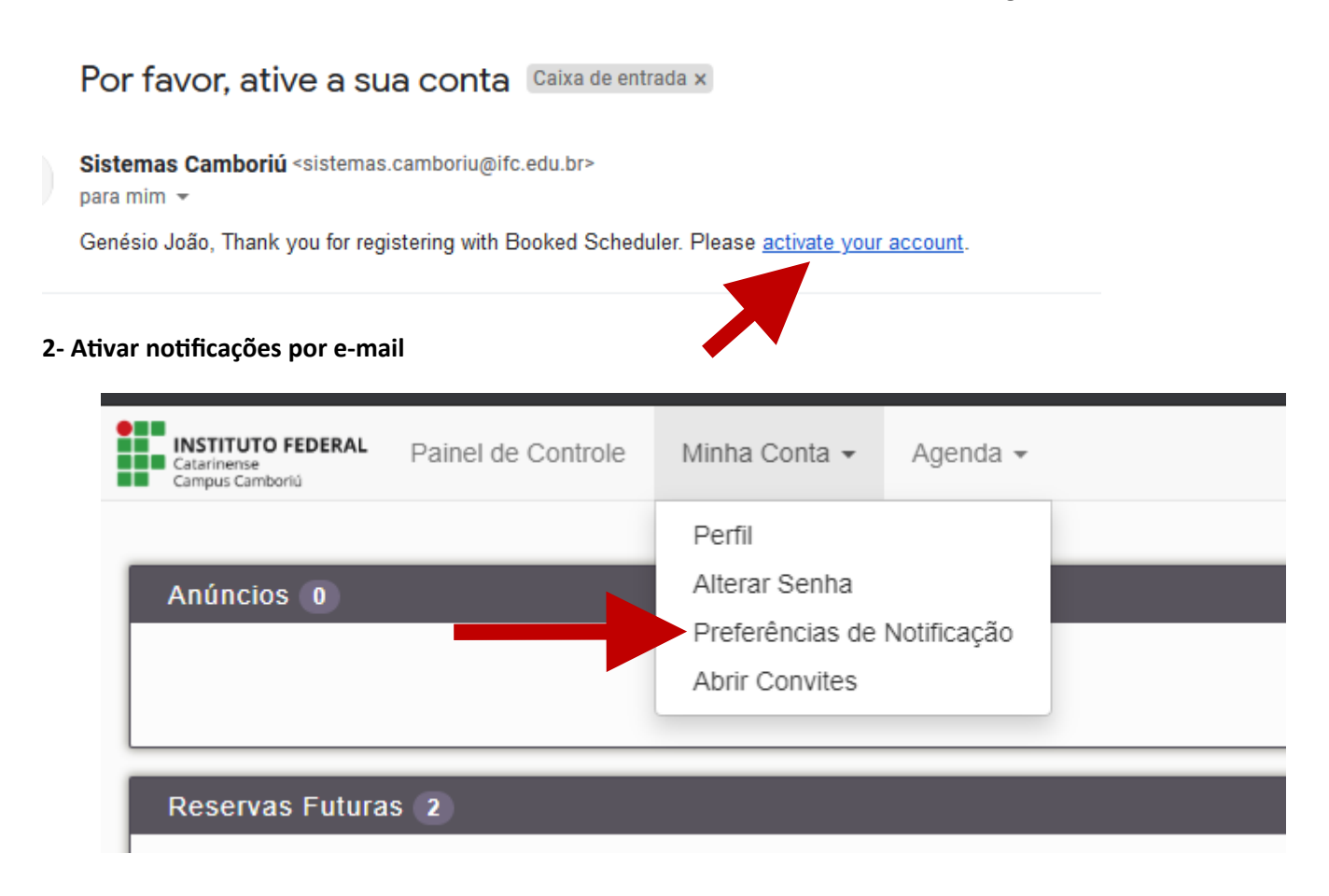

**2.1- recomenda-se marcar as seguintes opções clicando em "Envie-me um e-mail", as outras opções ficam a critério do usuário: (as opções marcadas ficam na cor cinza)**

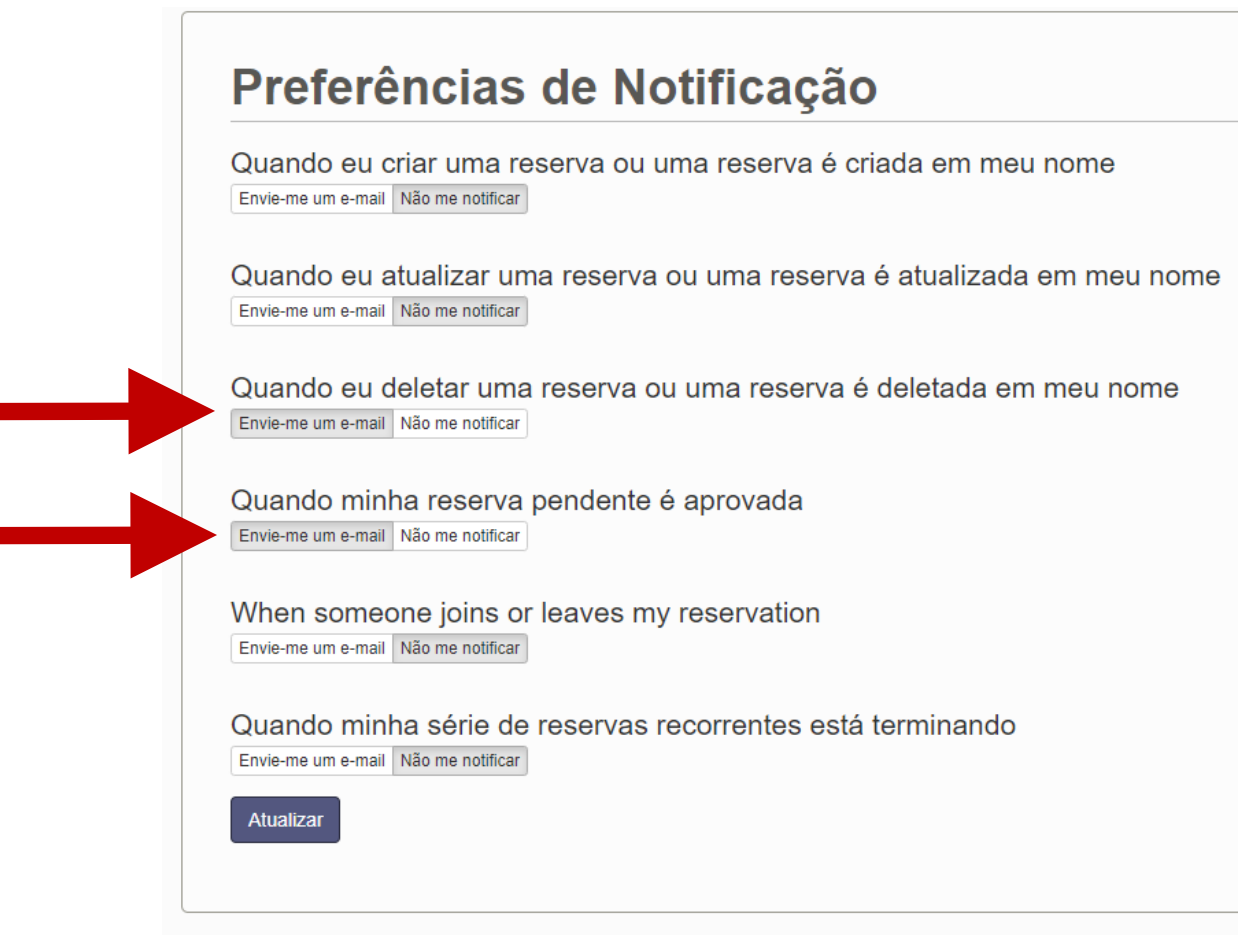

### **3- Para cadastrar uma reserva deve-se ir em Agenda - Reservas**

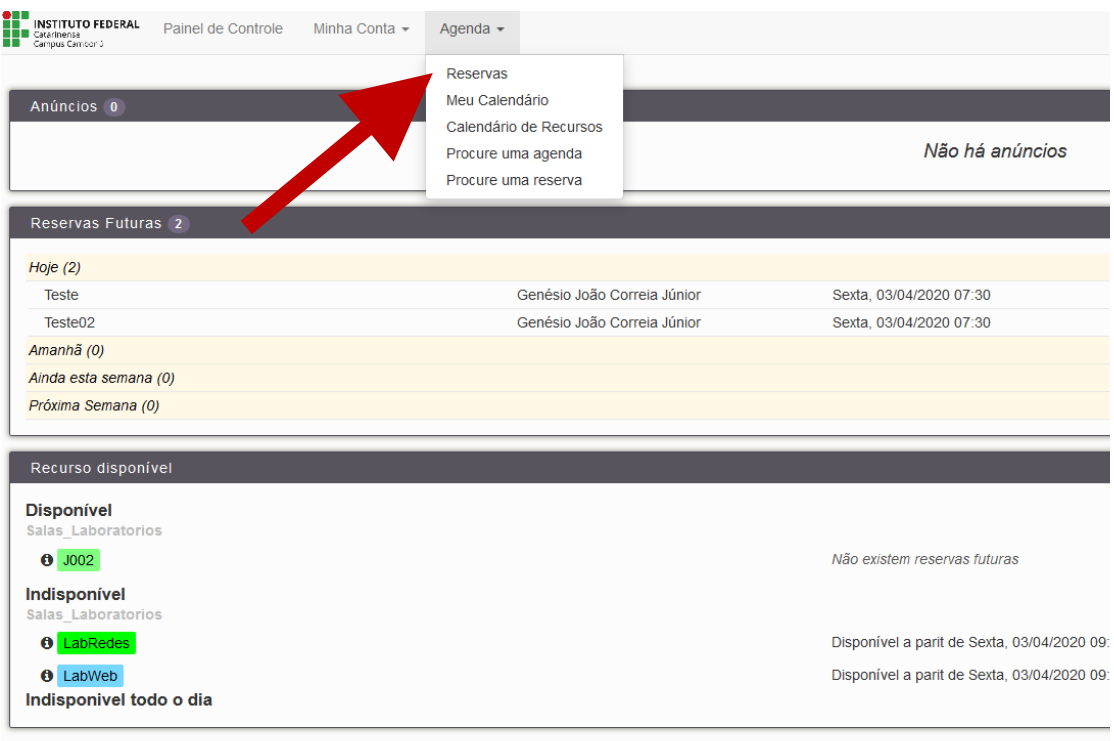

### **3.1- Selecionar a hora (clicar no quadrado branco referente a hora ou clicar e arrastar para mais horas)**

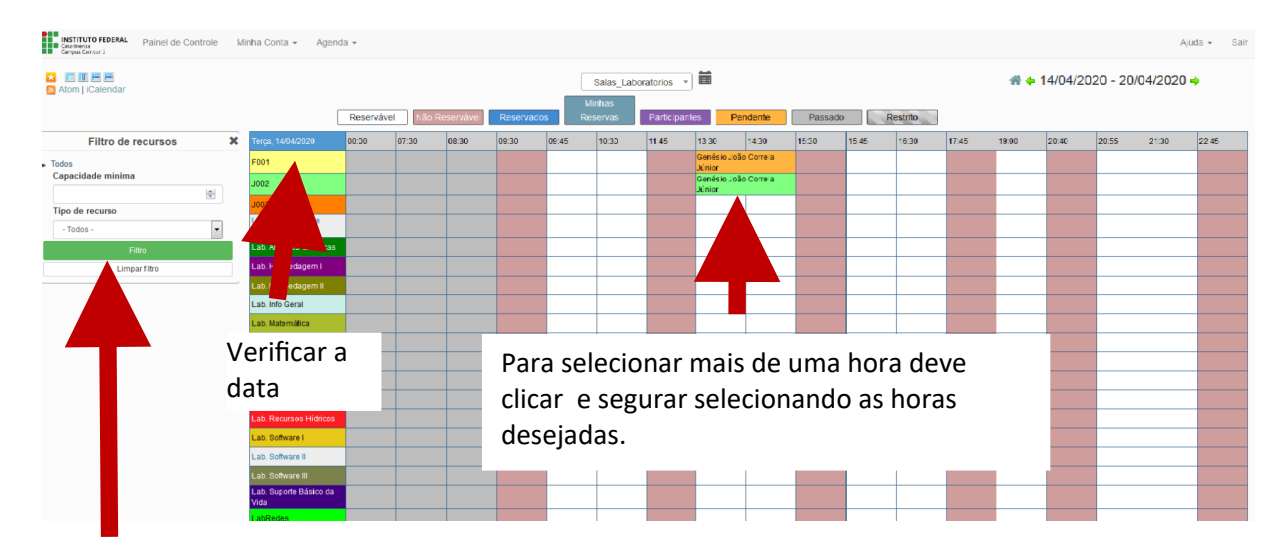

Filtro: salas de aula, laboratórios, etc.

#### **3.2 – Formas de visualização do calendário de reservas**

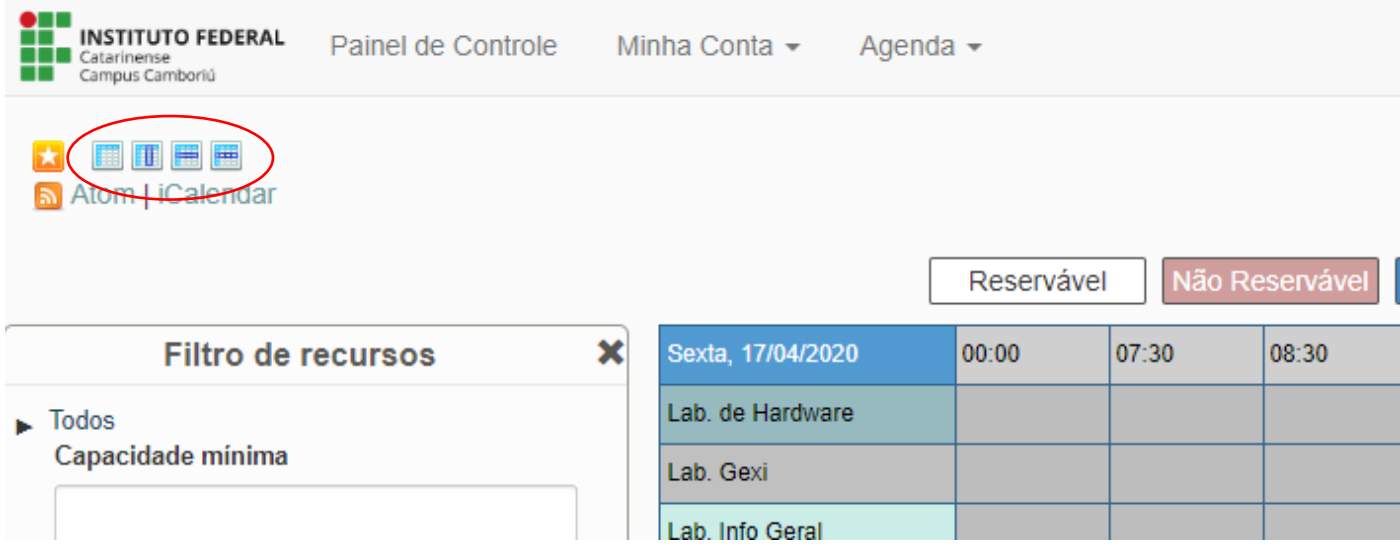

#### **3.3 Tela de Cadastro da Reserva**

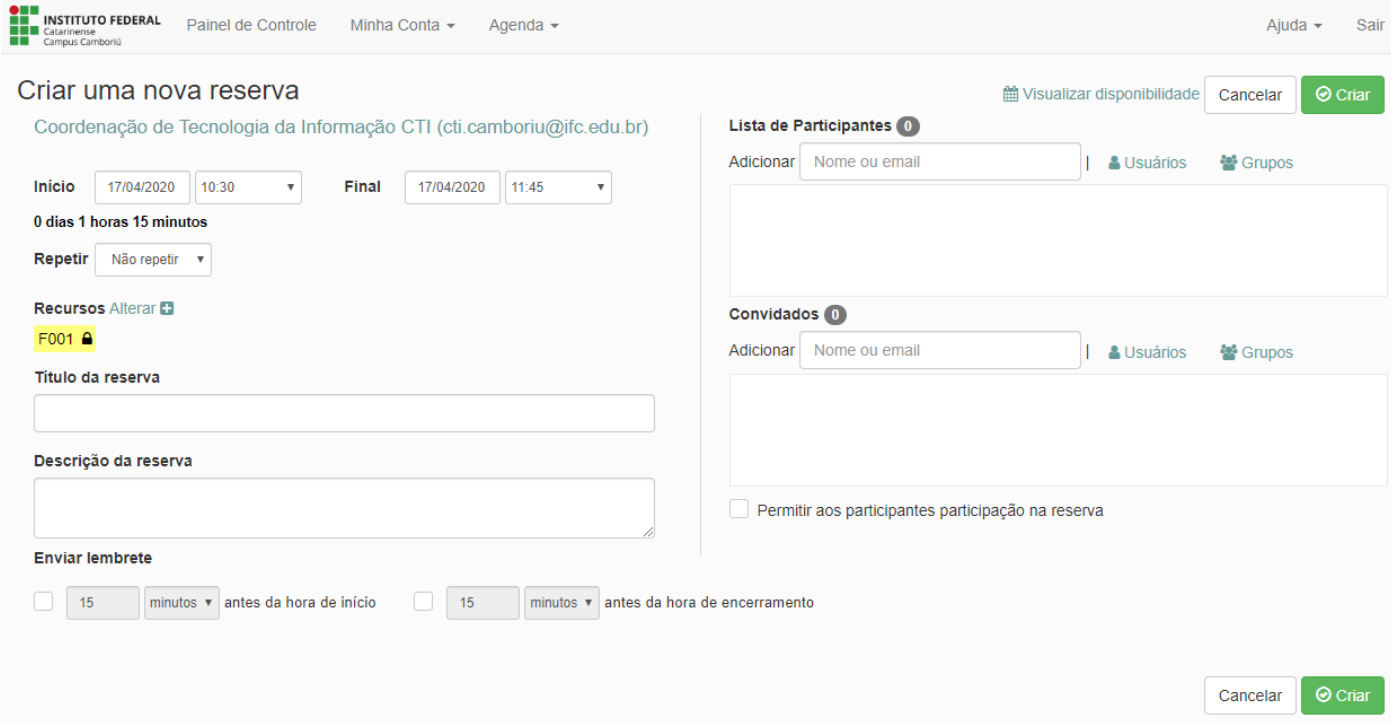

## **3.4- Cancelar reserva - selecione a reserva que deseja cancelar**

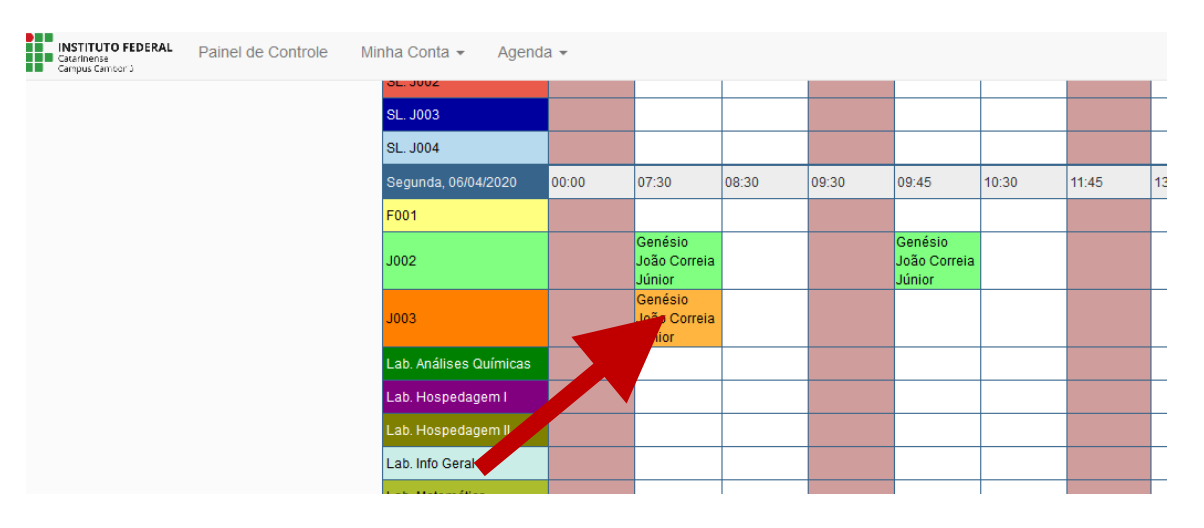

#### **3.5- Clicar em -Mais - Excluir**

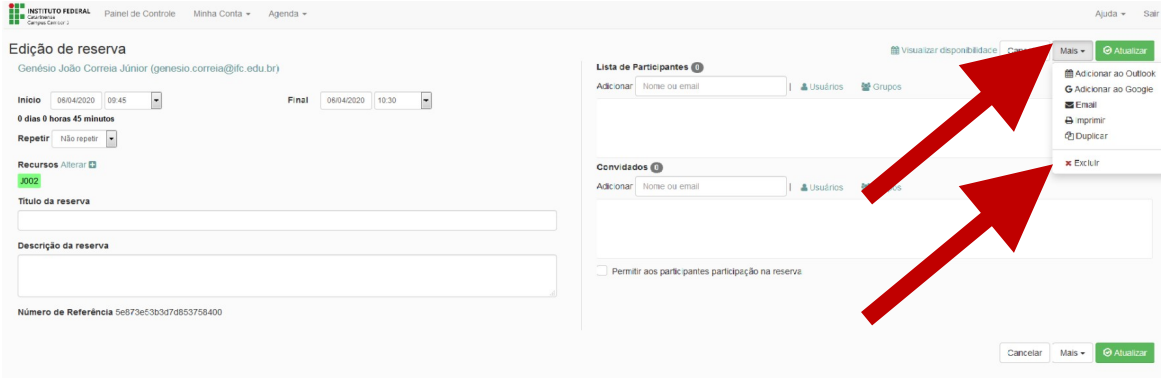

## **3.6 – Aprovação de reservas:**

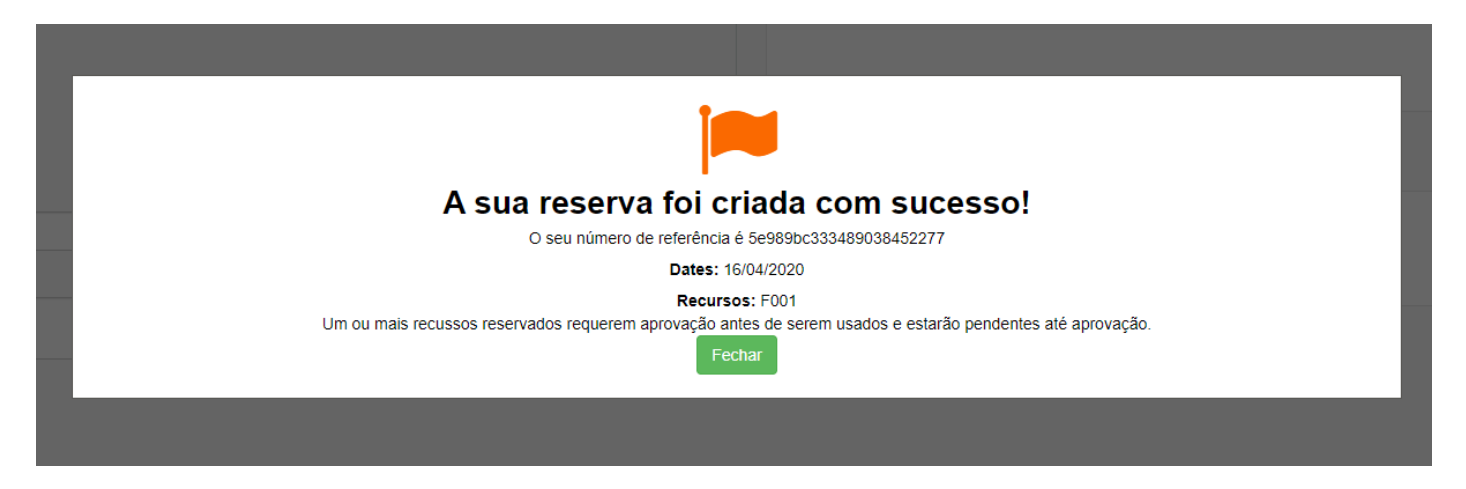

As reservas são submetidas a aprovação do setor de ensino, as notificações serão recebidas por e-mail, mas para que isso ocorra deve ser feita a configuração do passo 2.1 deste tutorial.